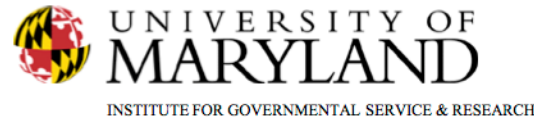

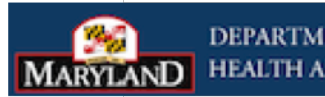

#### **DEPARTMENT OF HEALTH AND M** INTAL HYGIEN

# **Judicial Continuing Care Form**

**SMART Tip Sheets** 

**Judicial Continuing Care Form** 

**Completing Continuing Care Plan** Completing the SA/MH Screens **Completing Medication Screen Completing Community Partner Screen Printing Report** 

This tip sheet explain how to complete the Continuing Care Plan for judges and other Sgencies.

**Total Pages: 5** 

IGSR Technical Support: 301.405.4870

**Updated: March 2012** 

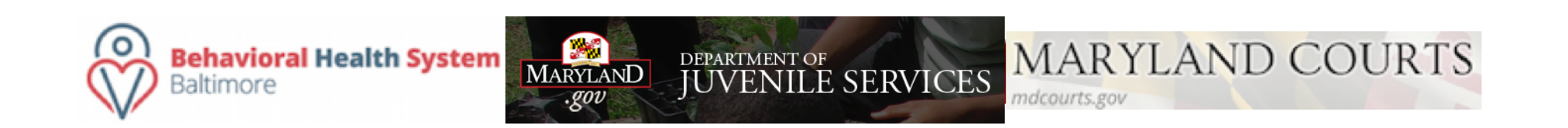

# **Completing Continuing Care Plan**

- 1. Click the client's **Activity List**
- 2. Go to the Menu Tree and click **Continuing Care**
- 3. Complete pertinent fields. **Note***:* Yellow fields are required. Some of the fields such as **Treatment Agency** and **Date of Admission** are pre-populated from other modules.
- 4. When the screen is completed, click  $\rightarrow$ .

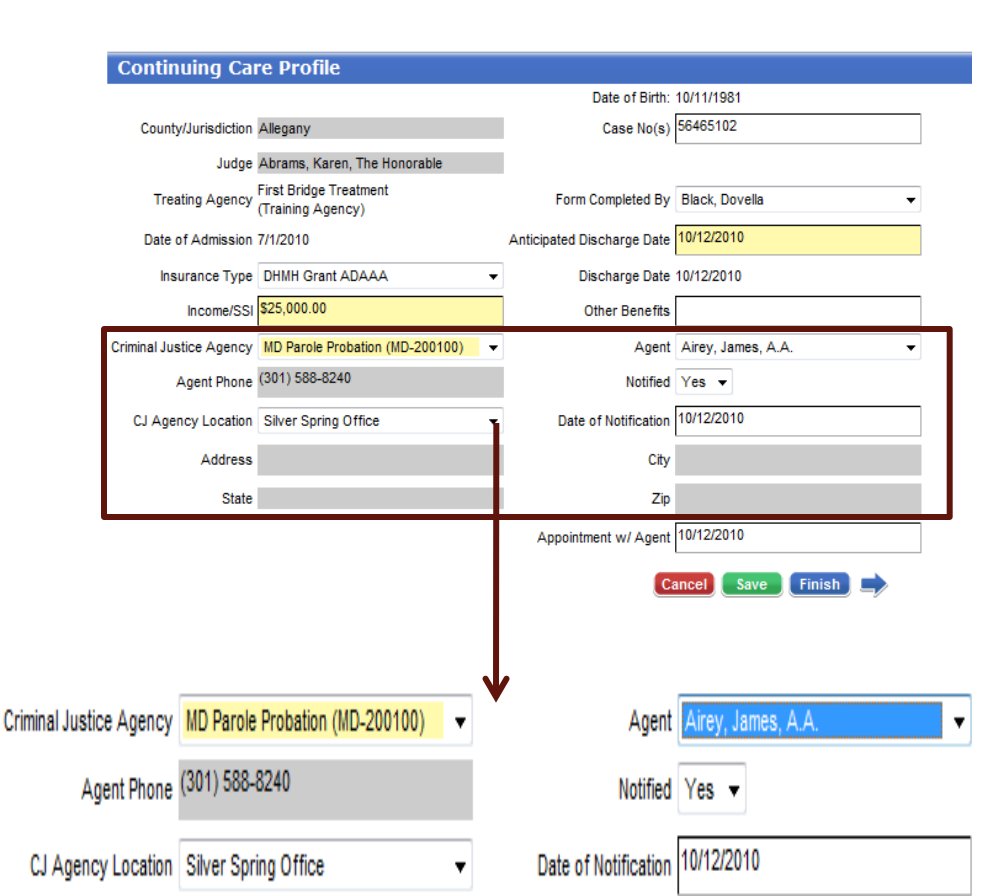

When you select the CJ Agency (P&P or Dept. of JS), the **Agent** field will populate with staff names for that agency. When you select the agent, the **Agent Phone** field will then populate with that agent's phone number. When you select a **CJ Agency Location**, the address will automatically prefill.

## **Completing the SA/MH Screens**

This screen will be used to show the substance abuse agency and/or the mental health agency the client will be referred to*.*

- 1. From the **Summary Screen**, click **Add New**.
- 2. When the SA/MH screen opens, select a **Service Category** (choose either **Substance Abuse** or **Mental Health**) .
- 3. Once you select a **Service Category**, the **Service Type** field will populate with the programs for that **Service Type**. Select one.
- 4. When you select a **Service Category,** the Agency field will populate with a list of agencies for that **Service Category**.
- 5. Complete the other fields.
- 6. Click **Finish**

**Helpful Hint***:* If you select MH as Service Category, you can enter 0 for the AA/NA/Support Group #/Week and

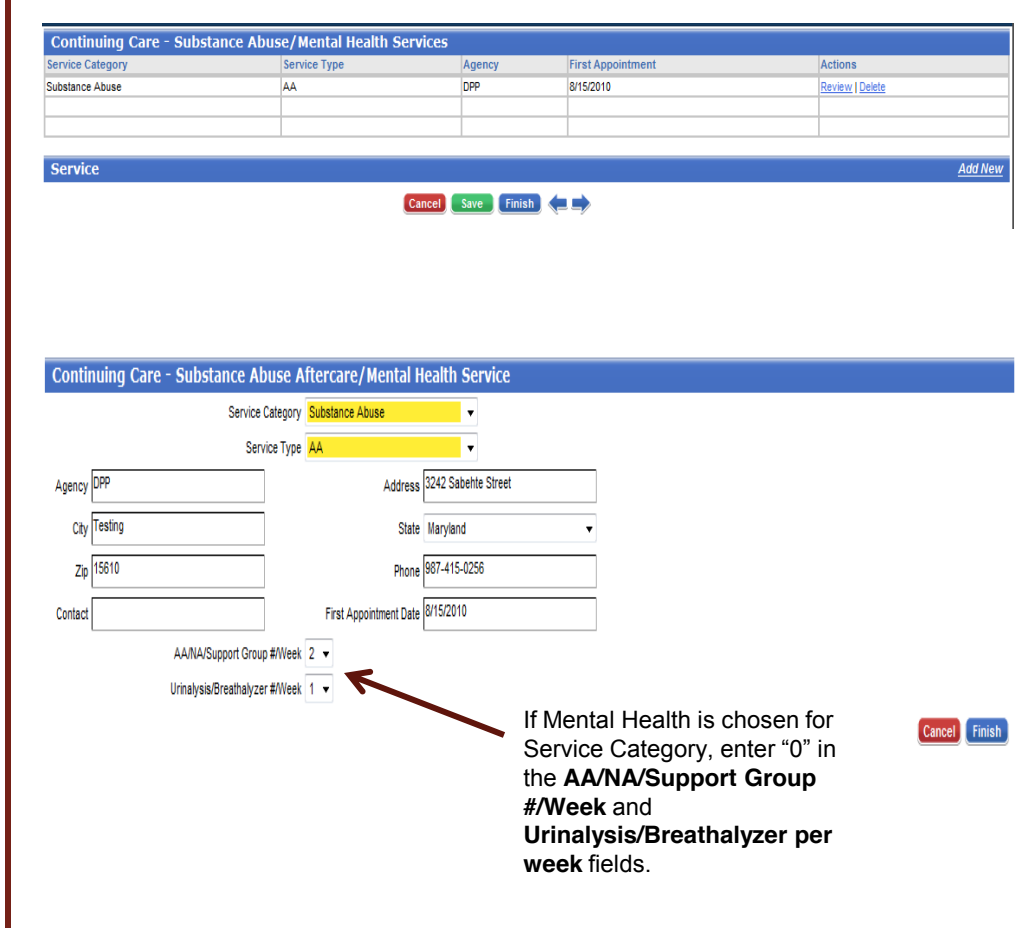

#### **Completing Medication Screen**

The summary screen shows the medication details that the client is taking.

- 1. To add medications click **Add New**.
- 2. Select the medication from the drop-down list. The Medication drop-down includes MH and SA Psychotropic only. For Somatic medications, select **Other**. Next, enter the name of the medication in the **Medical/Somatic** text field. *Note:*
- 3. Additional information can also be entered in the Medical/Somatic text box.
- 4. Complete the other fields.
- 5. Click **Finish**
- 6. To review a medication, click **Review** in the Action column.

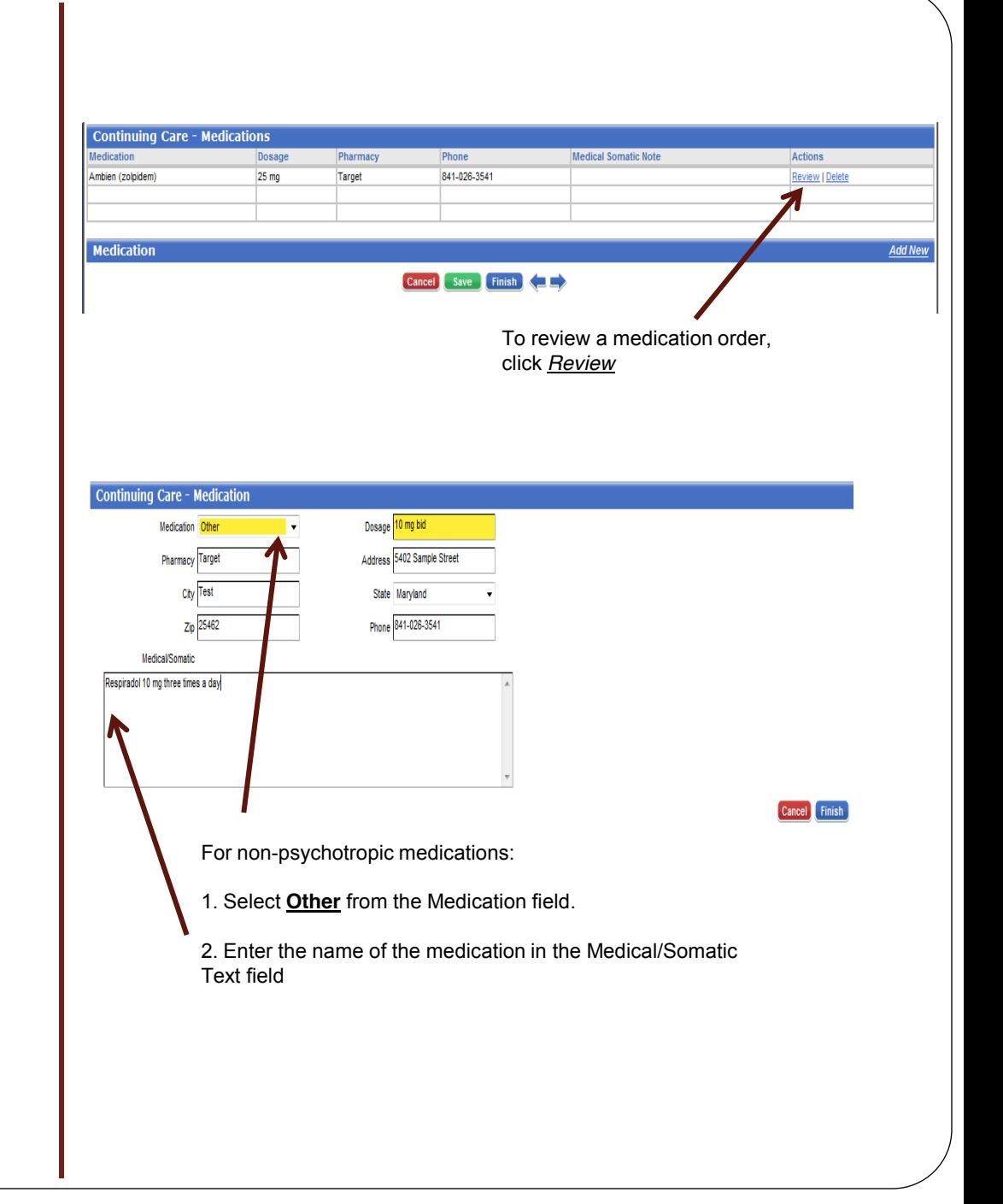

## **Completing Community Partner Screen**

This screen is to be used to track people Involved in the client's recovery.

- 1. To add a new person, click **Add New.**
- 2. When the Community Partner screen opens, complete the required fields. *Note:* Additional Information can be entered in the **Additional Information/Requirements** text box.
- 3. Click **Finish** to save and close the screen.

#### *Printing Report*

- 1. For a hard copy of the Continuing Care Plan:
- 2. Click the **Print Report** icon found at the top of the screen.
- 3. When the report screen opens, click the **Printer**  icon.

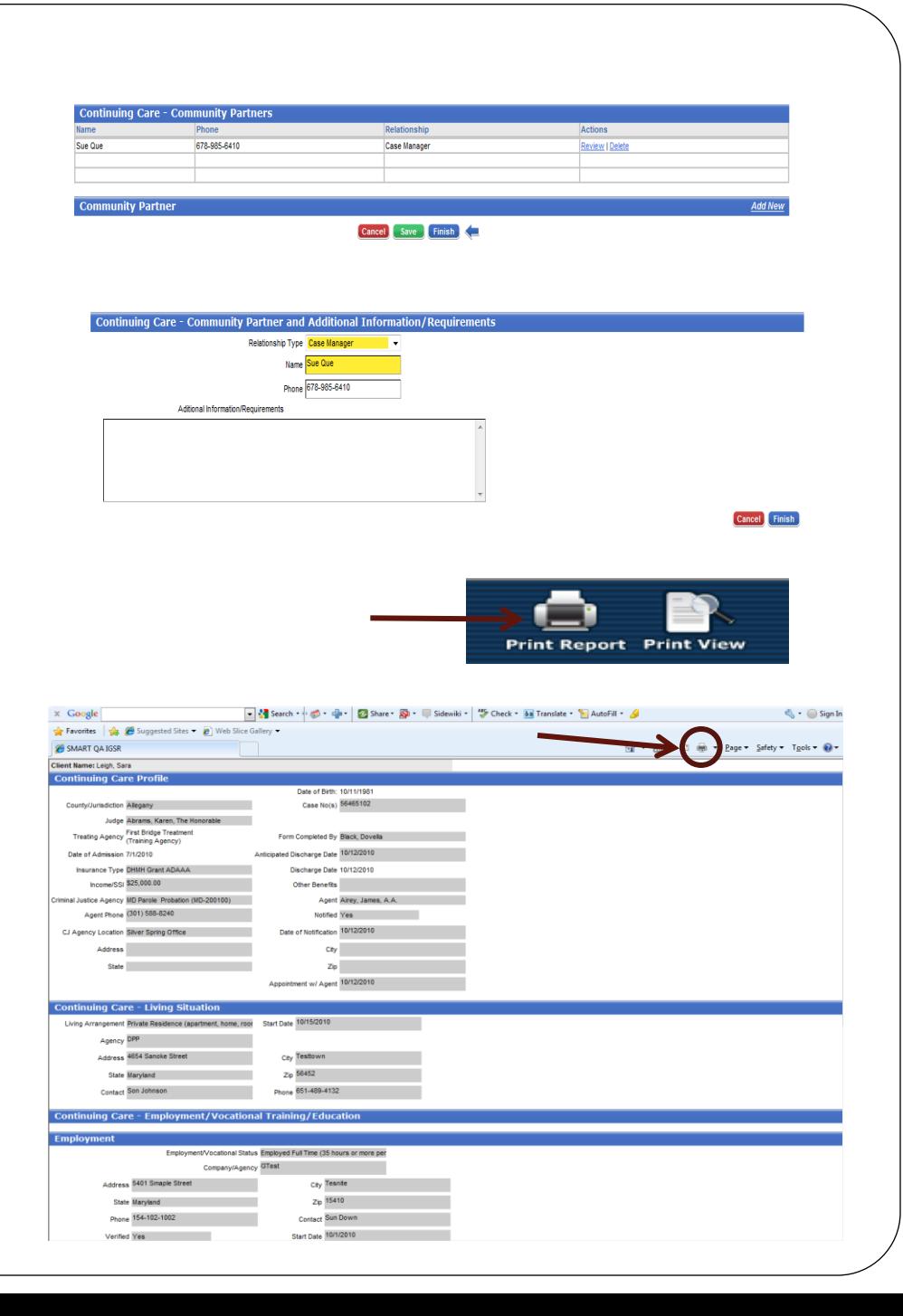